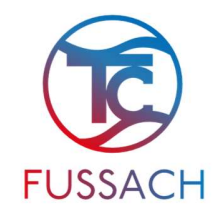

## Inhalt

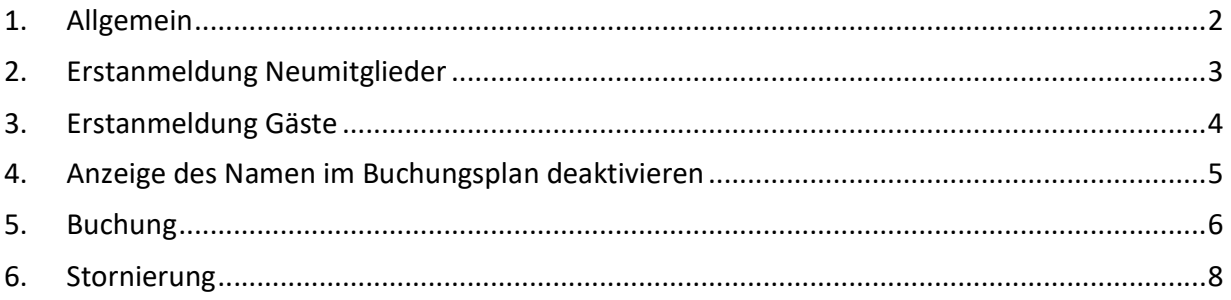

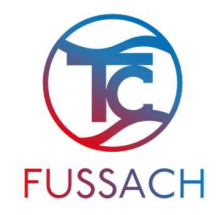

### 1. Allgemein

Die Onlinebuchung der Plätze 1/2/3/4 ersetzt den Vorort Papierplan für die Reservierung dieser und dient ab sofort als Instrument für die Buchung.

Die Buchungsregeln sind in der Information "Platzregeln-Spielberechtigung-Buchungsregeln" zu finden.

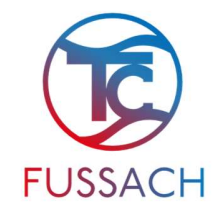

### 2. Erstanmeldung Neumitglieder

Neumitglieder registrieren sich selber am Onlinebuchungssystem. Tennisclub Fußach - Login (tennis04.com)

Nachname und gewünschtes Passwort eingeben und den Button registrieren drücken. Anschließend müssen Name, Adresse, Telefonnummer und Emailadresse angegeben werden. Nach der Registrierung ist das Neumitglied als Gast registriert und wird von uns nach Erhalt der Beitrittserklärung (Onlineformular auf der Homepage) und des Mitgliedbeitrages für das aktuelle Jahr auf Mitglied hochgestuft.

Somit kann zu allen freien Zeiten nach den aktiven Buchungsregeln gebucht werden. Im Buchungsplan ist bei der Buchung nur der Name ersichtlich (Adresse, Telefonnummer und Email- Adresse sind nicht sichtbar)

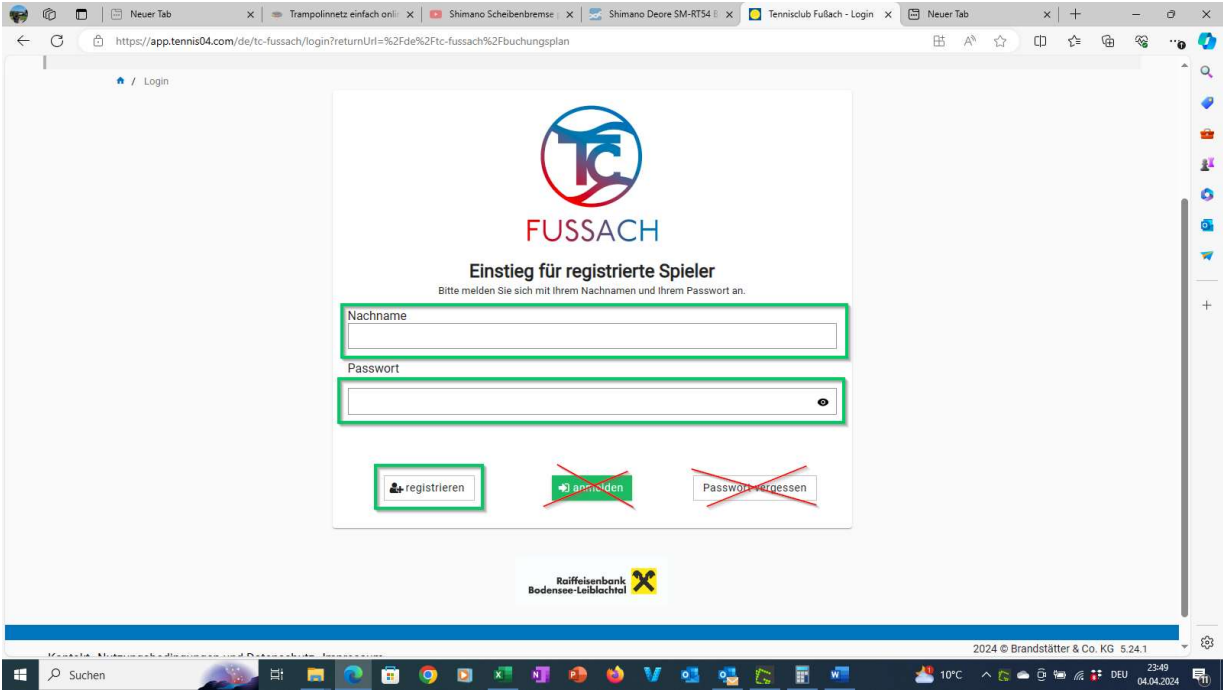

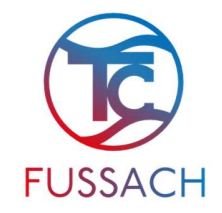

#### 3. Erstanmeldung Gäste

Gäste des TC Fussach können für die Anmeldung entweder einen der 6 vorangelegten Gäste-User verwenden (Nachname: gast1-6 / Passwort: gast1-6) oder können sich im Onlinesystem registrieren.

Dazu unter dem Eingabefeld "Nachname" den Familiennamen eingeben, das gewünschte Passwort definieren und auf den Button "registrieren" klicken. Es folgen noch diverse Eingabefelder, von denen nur die Eingabe der E-Mail-Adresse wichtig ist, damit eine Buchungsbenachrichtigung erfolgen kann.

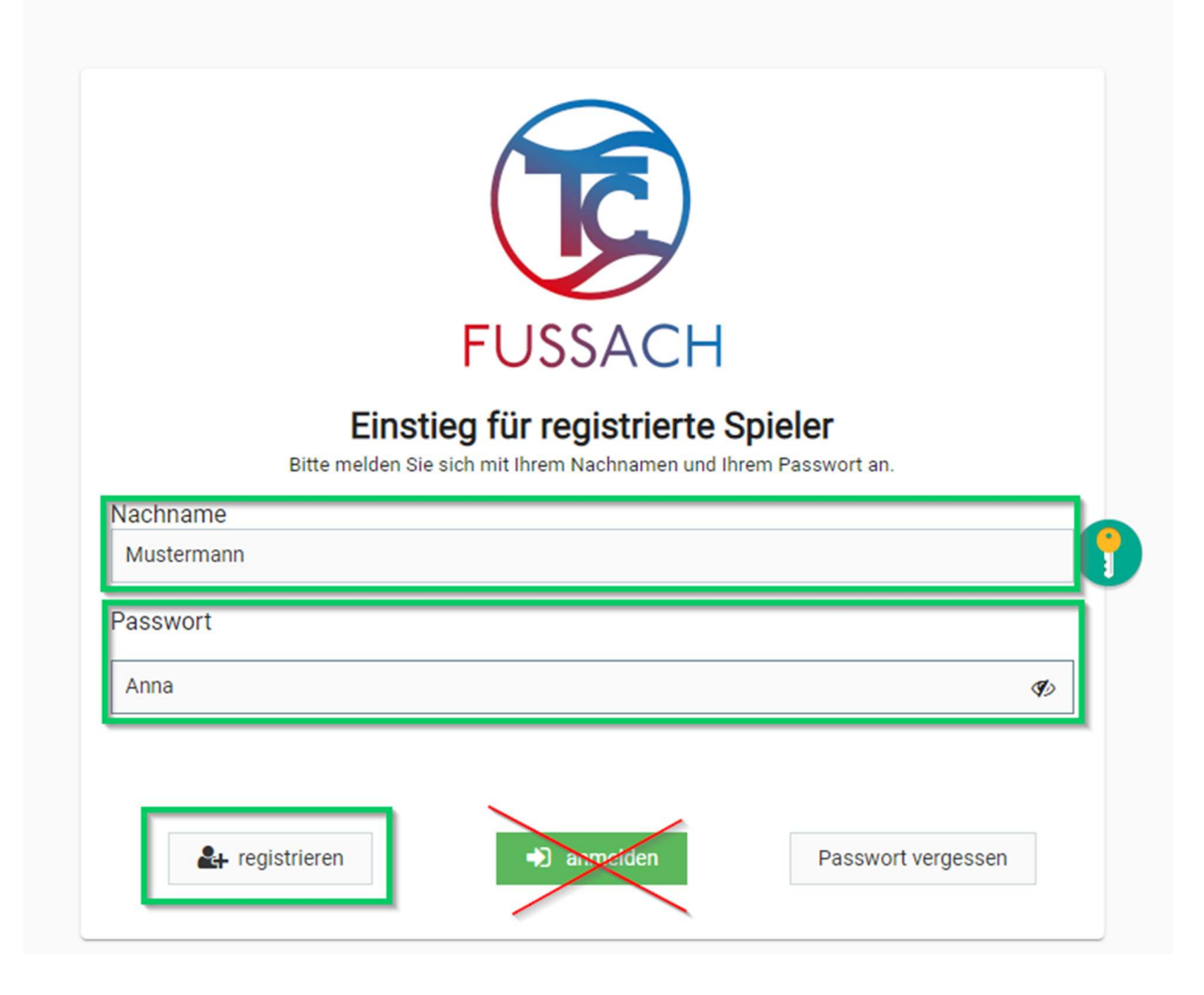

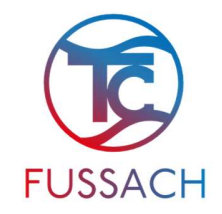

# 4. Anzeige des Namen im Buchungsplan deaktivieren

Wenn der Name bei der Buchung nicht angezeigt werden soll, kann dies in den Stammdaten eingestellt werden.

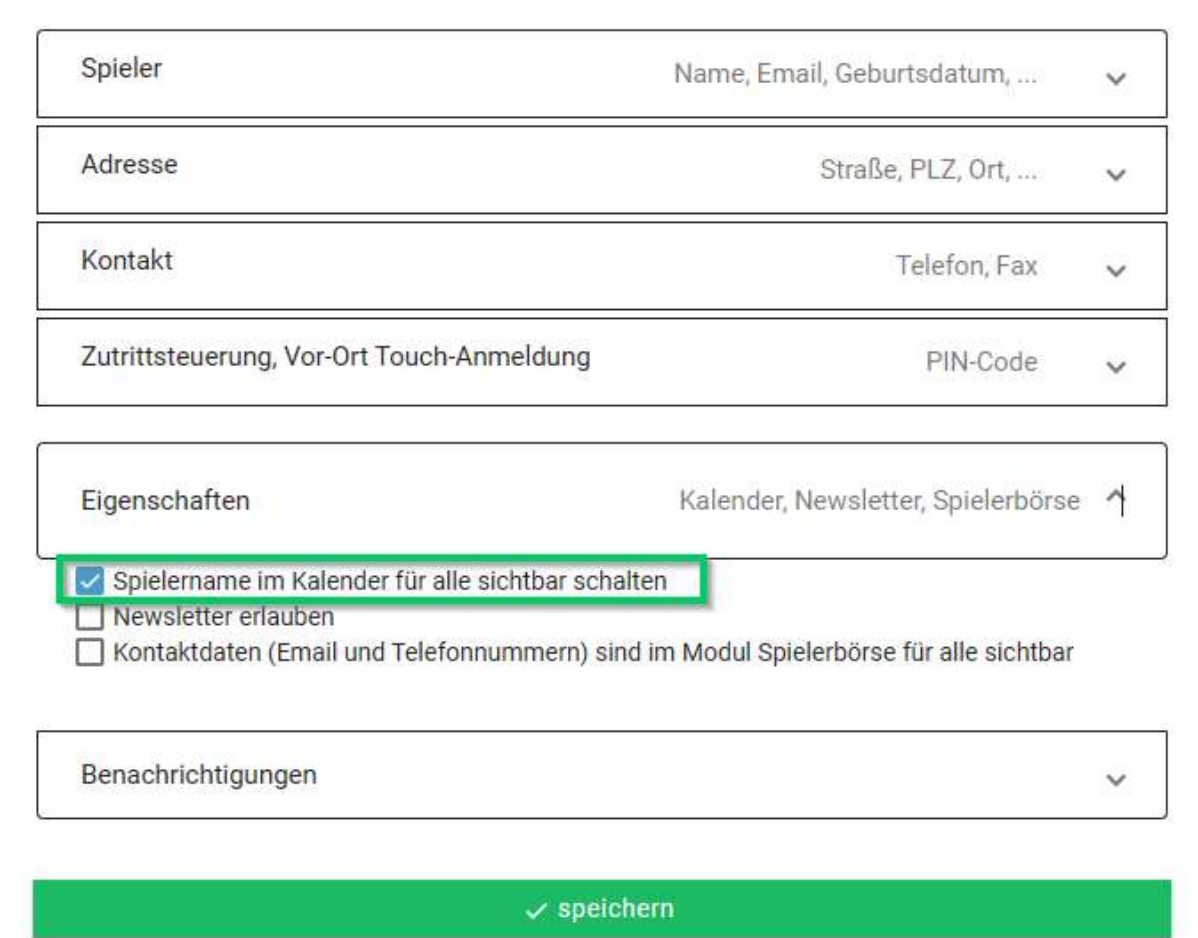

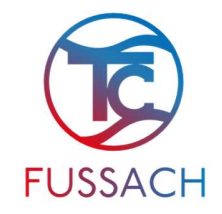

### 5. Buchung

Ist man im System eingeloggt kommt man direkt zum Buchungsplan. Hier kann man nun einen der Plätze 1/2/3/4 auswählen und auf die gewünschte Startzeit klicken. Es wird das Buchungsfenster geöffnet.

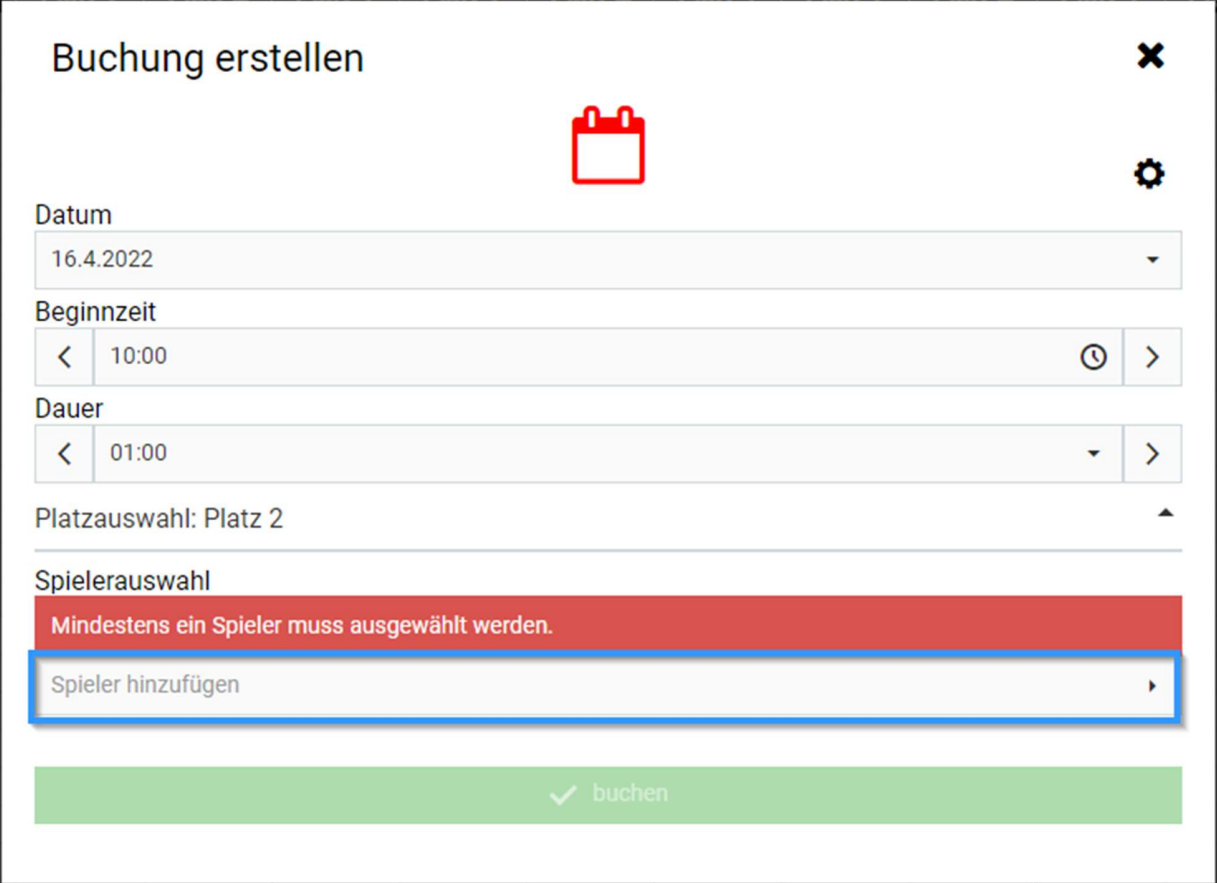

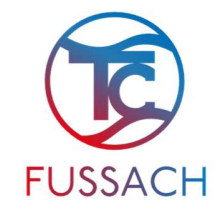

Es kann entweder 1h Spieldauer für ein Einzelspiel oder 1,5h Spieldauer für ein Doppelspiel gewählt werden.

Mit klicken auf "Spieler hinzufügen" können die anderen Mitspieler hinzugefügt werden. Es müssen bei Einzelbuchungen 2 Spieler und für Doppelbuchungen 4 Spieler angegeben werden.

Spielt ein Mitglied mit einem ATP Spieler (ANDERE TENNIS PLÄTZE Spielberechtigung – siehe Dokument: Platzregeln-Spielberechtigung-Buchungsregeln) stehen 6 ATP Spieler (ATP1-6) zur Auswahl.

Nach Eingabe aller Buchungsdaten kann die Buchung durch Klicken auf den Button "buchen" abgeschlossen werden. Falls eine Buchungsregel verletzt wurde und die Buchung nicht erfolgen kann, wird dies mit Fehlertext angezeigt.

Ansonsten wird die Buchung in den Buchungsplan eingetragen.

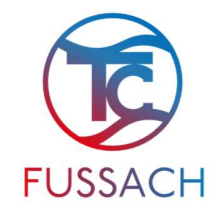

#### 6. Stornierung

Eine Buchung kann jederzeit storniert werden.

Streicht man mit dem Mauszeiger über die eigene Buchung werden die Buchungsdetails angezeigt. Ganz unten im Fenster kann die Buchung gelöscht werden.

Klickt man auf Buchung löschen wird das Buchungsfenster geöffnet, in dem das Löschen noch einmal bestätigt werden muss. Klickt man auf den roten Button "löschen" ist die Buchung gelöscht.

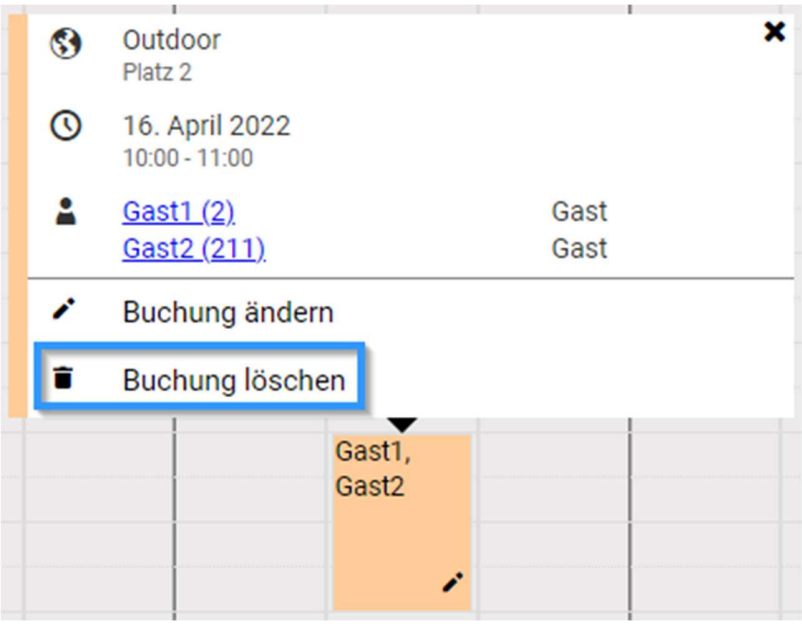

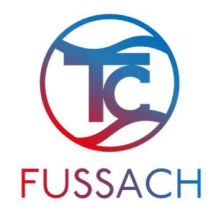

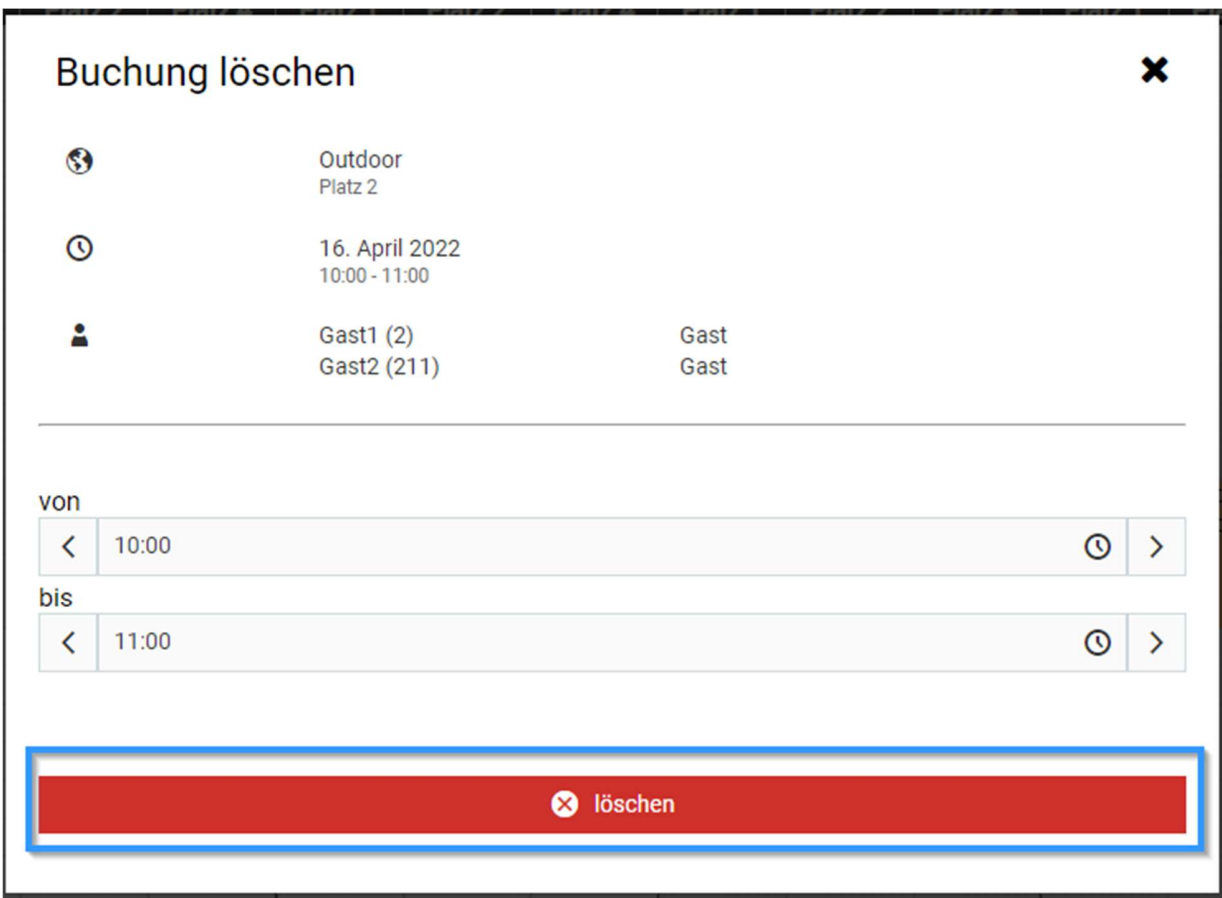